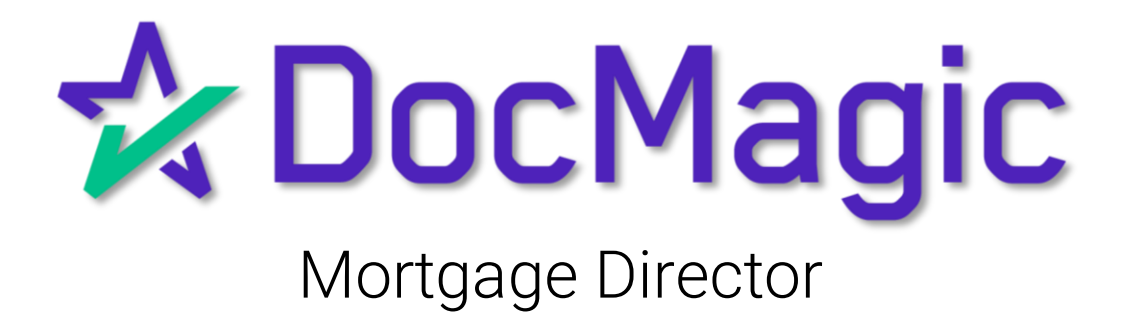

## Getting Started

### Start by opening Mortgage Director and choosing a loan.

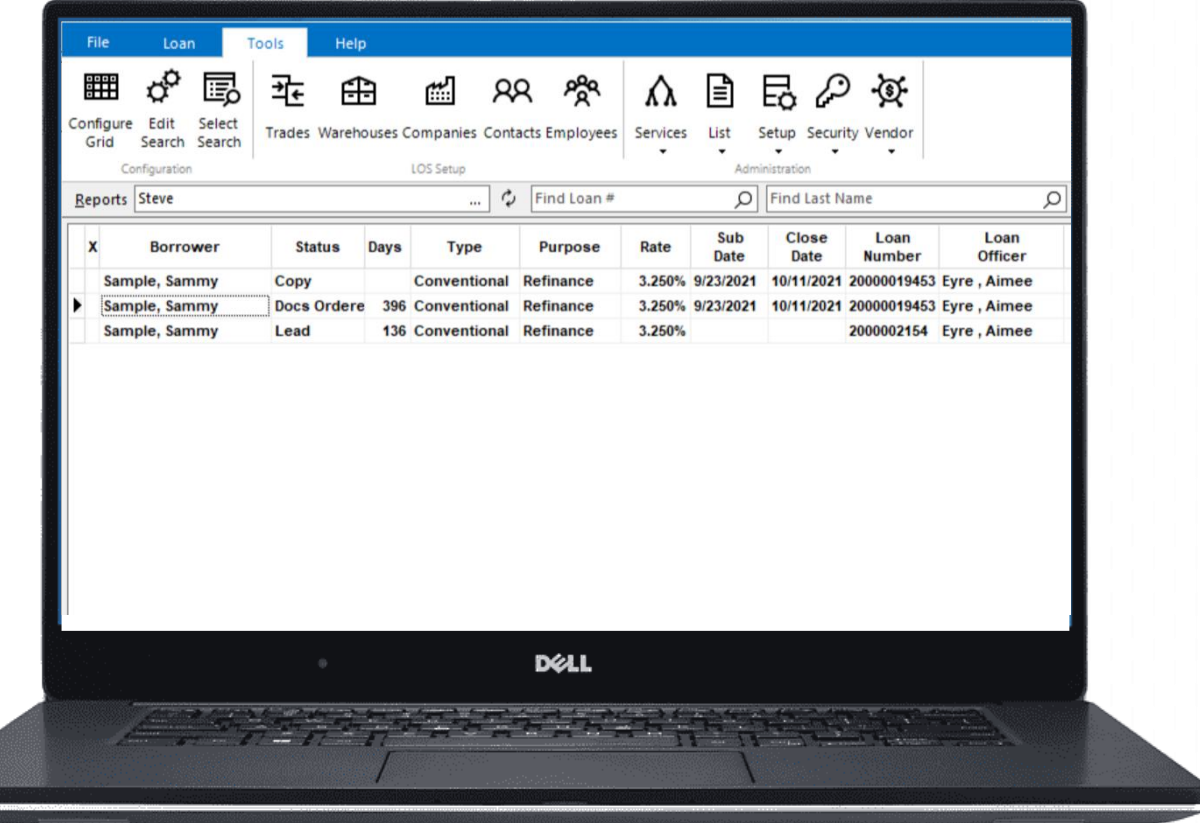

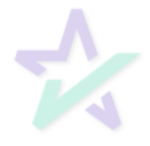

### Borrower Information

On the left menu, click on the Borrower(s) names to open a window where you can view and edit their information.

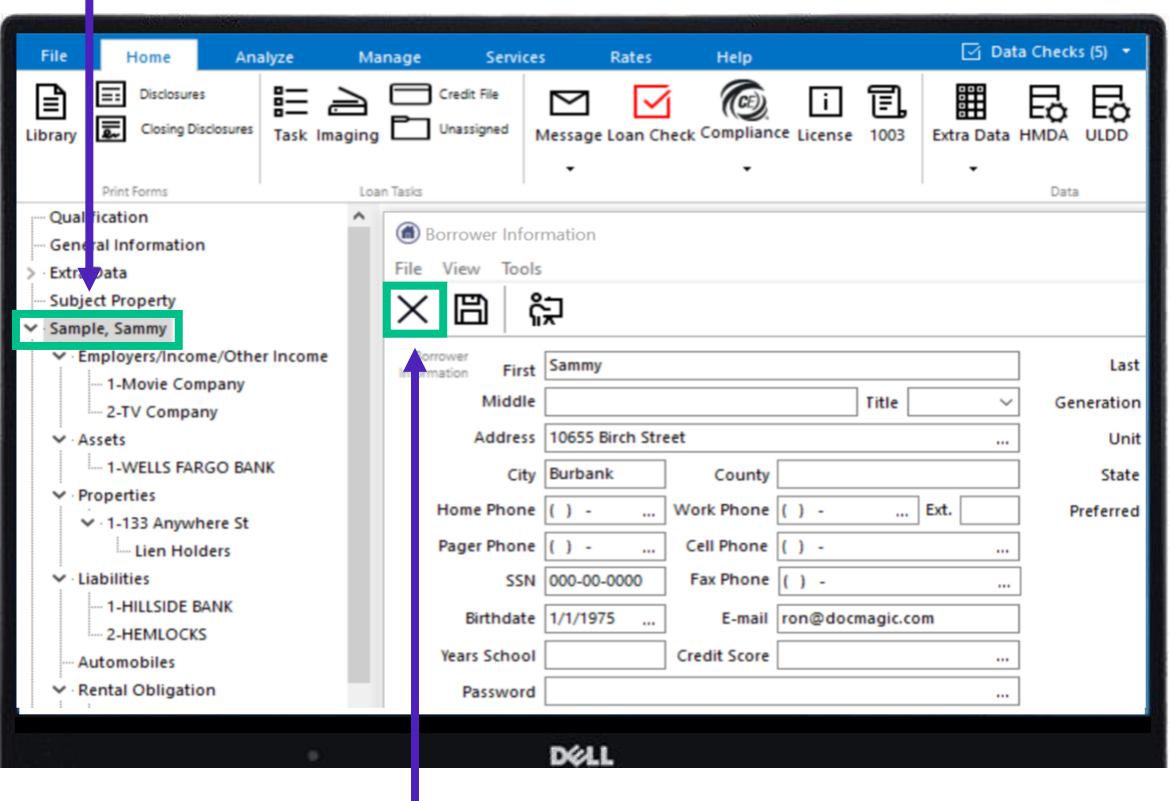

Click here to save your changes when finished and hit the X to the left to close the Borrower Information window.

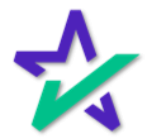

#### Loan Check

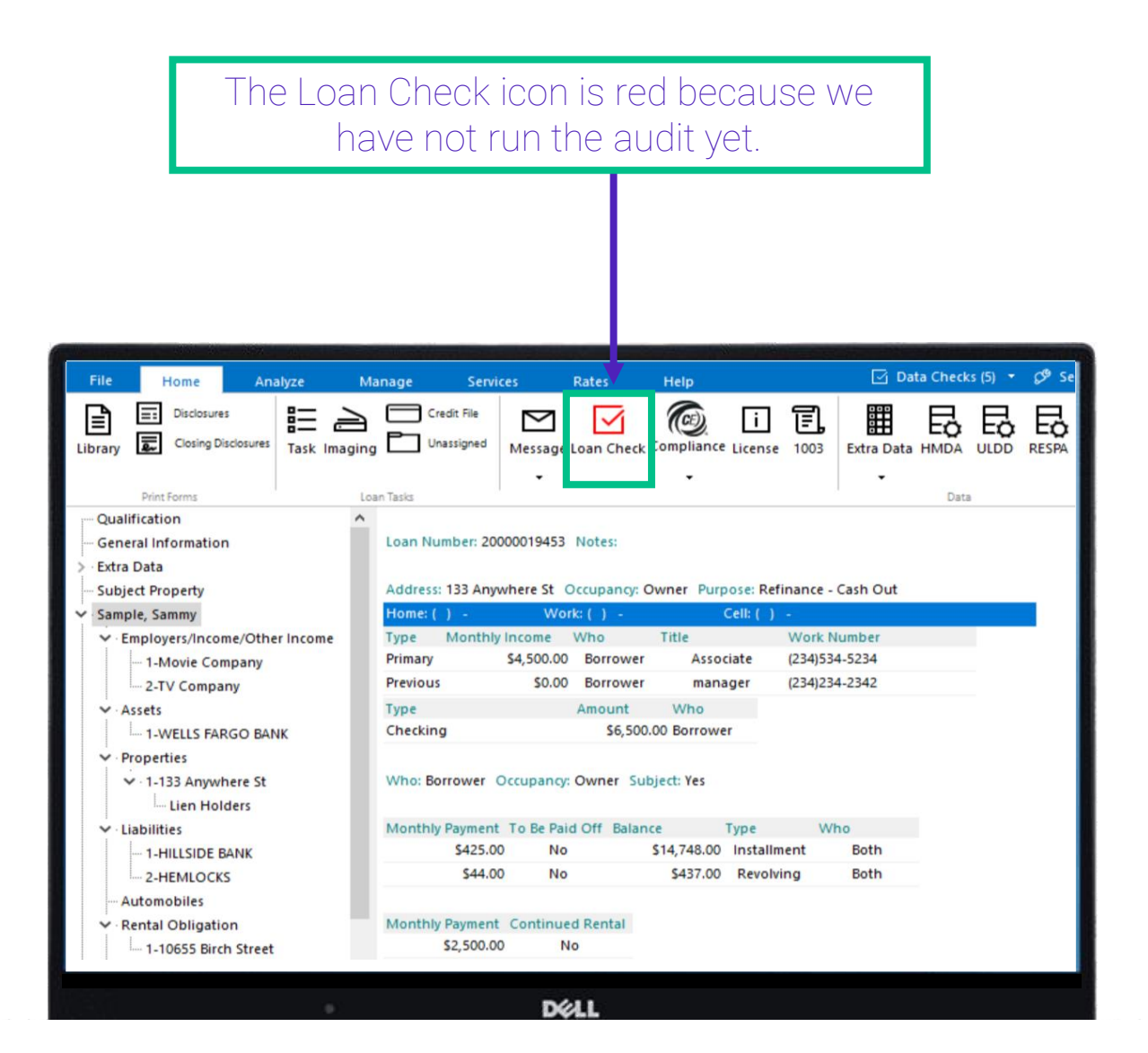

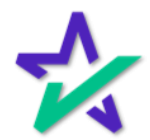

#### **Disclosures**

For demonstrative purposes, we're generating a set of Closing Documents. Select Closing Disclosures.

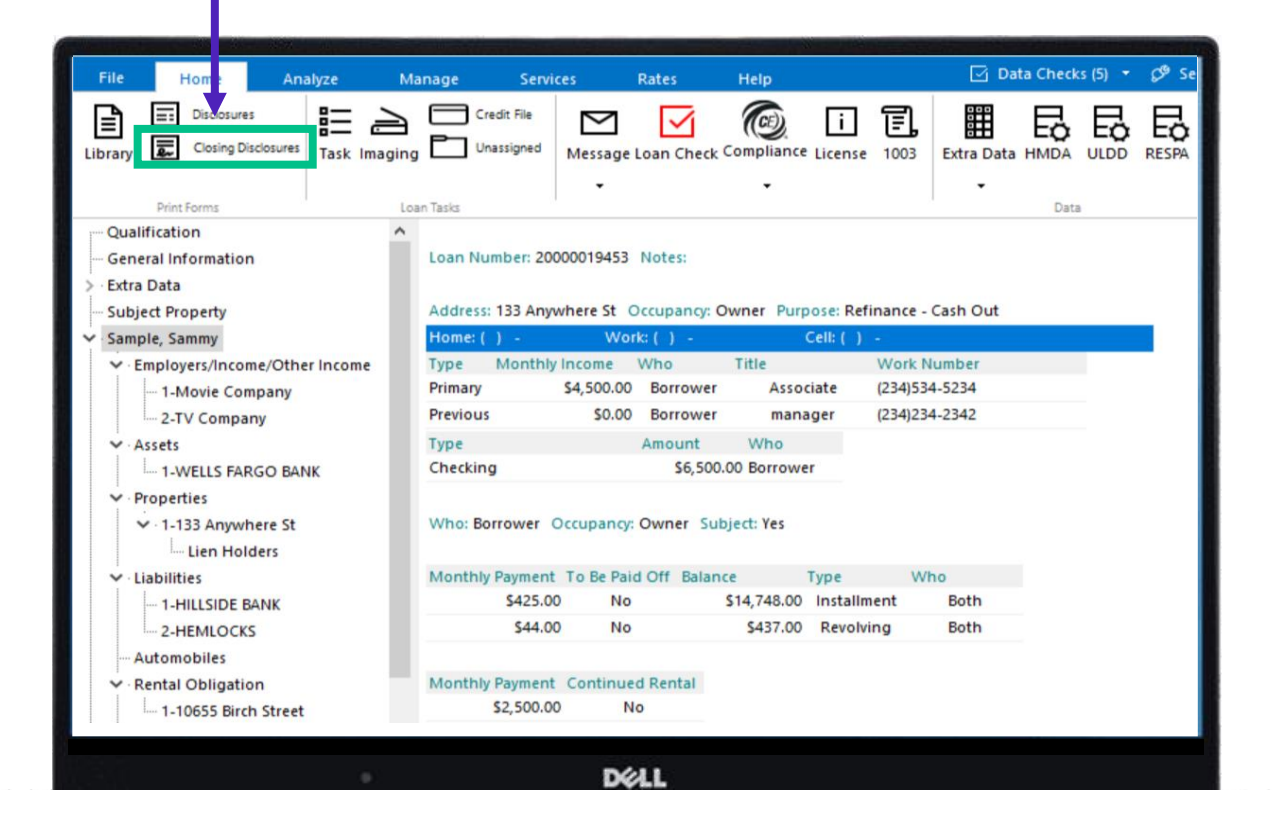

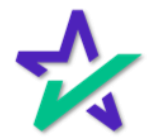

**Disclosures** 

Fill out the information on the Closing Documents window that appears.

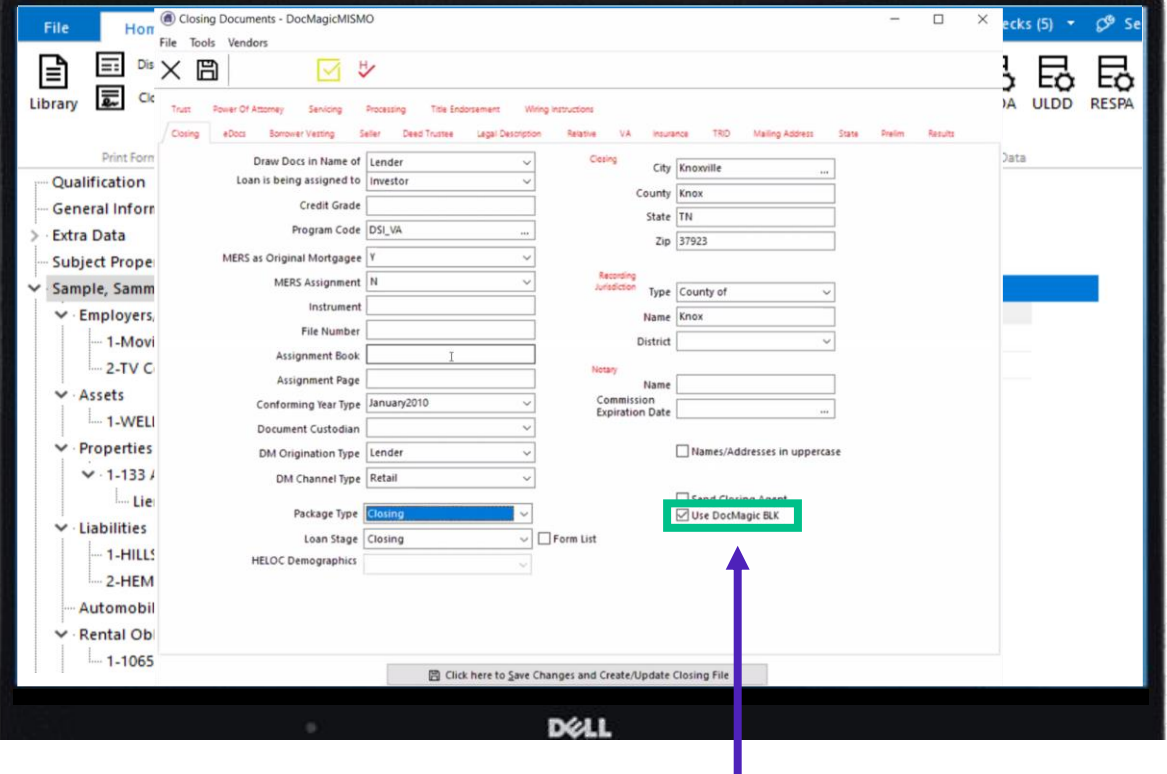

Check this box to generate the document package in a format that can be managed with DocMagic's proprietary software – [DocMaster.](https://www.docmagic.com/product-training/docmaster)

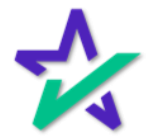

#### **Disclosures**

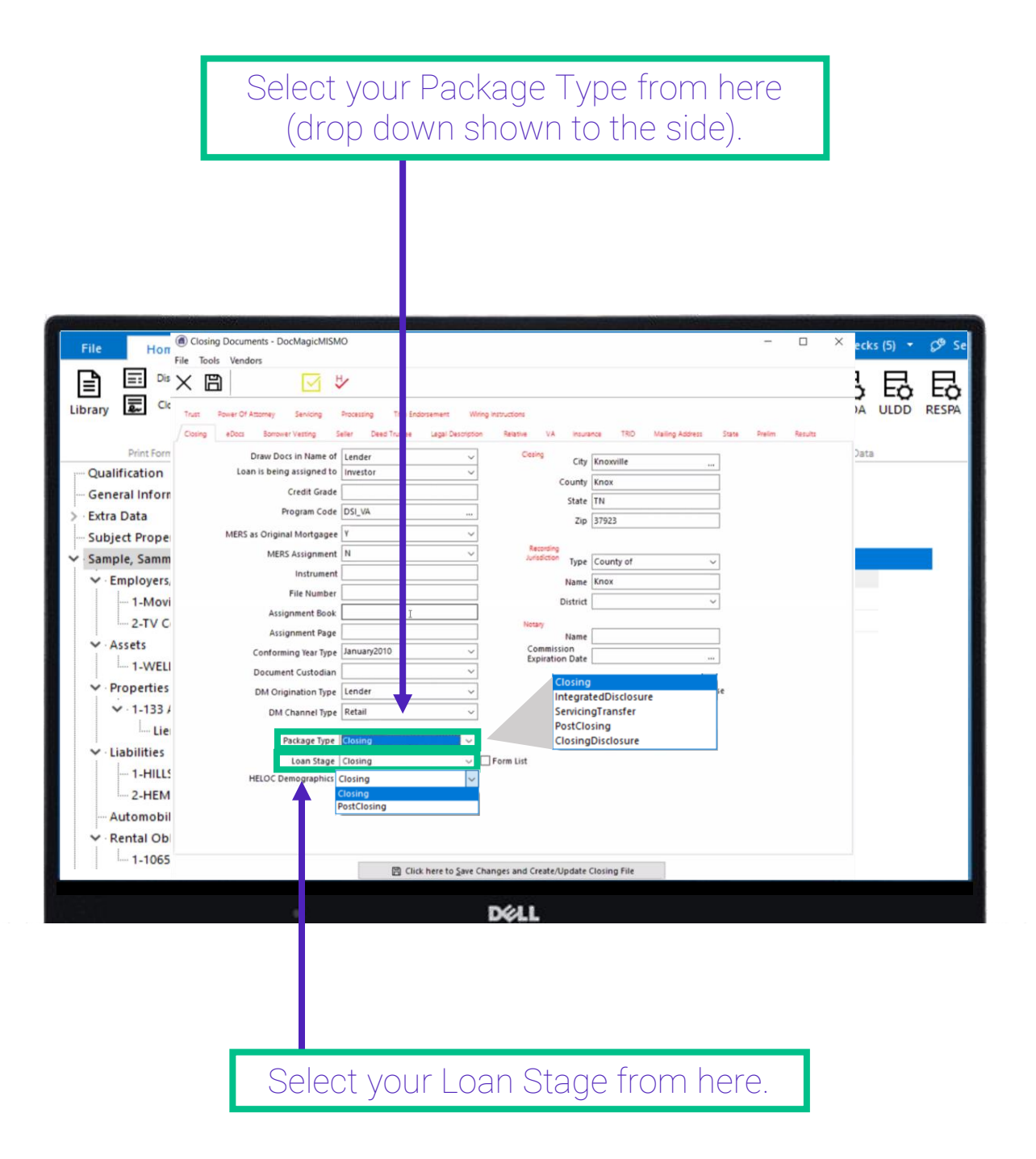

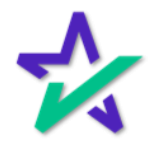

### Disclosures

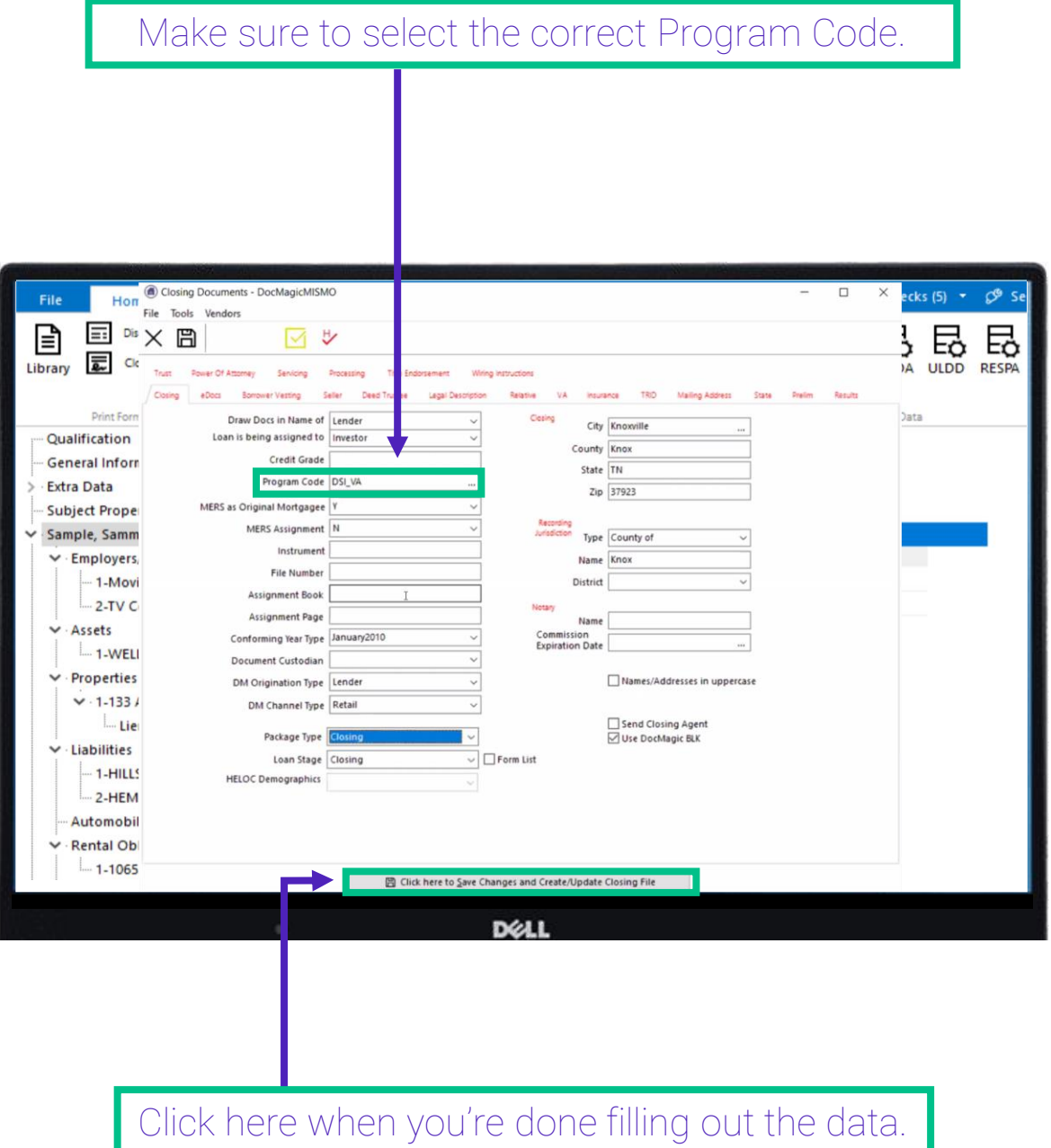

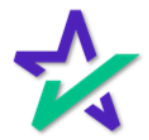

#### Disclosures

#### If the request was successful, you'll see this window. Click OK.

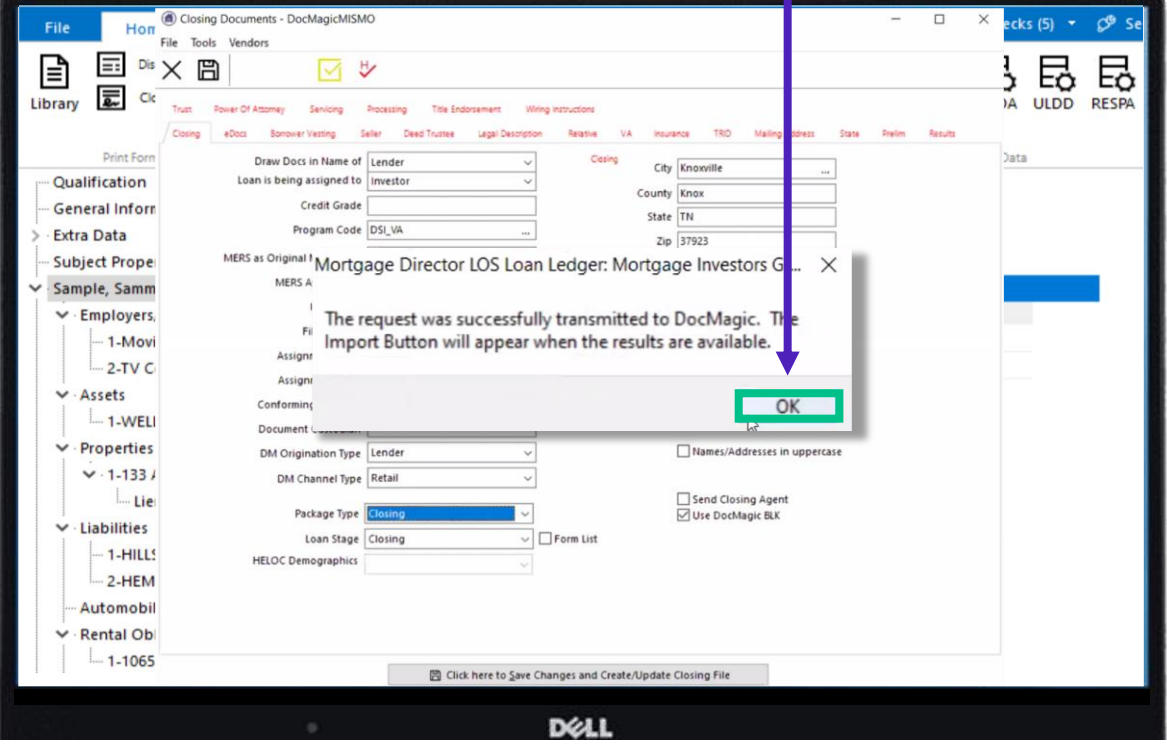

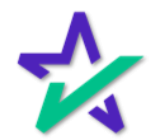

### DocMagic Audit

If your request goes through, a list of audit messages will appear. Click on the link the view your documents.

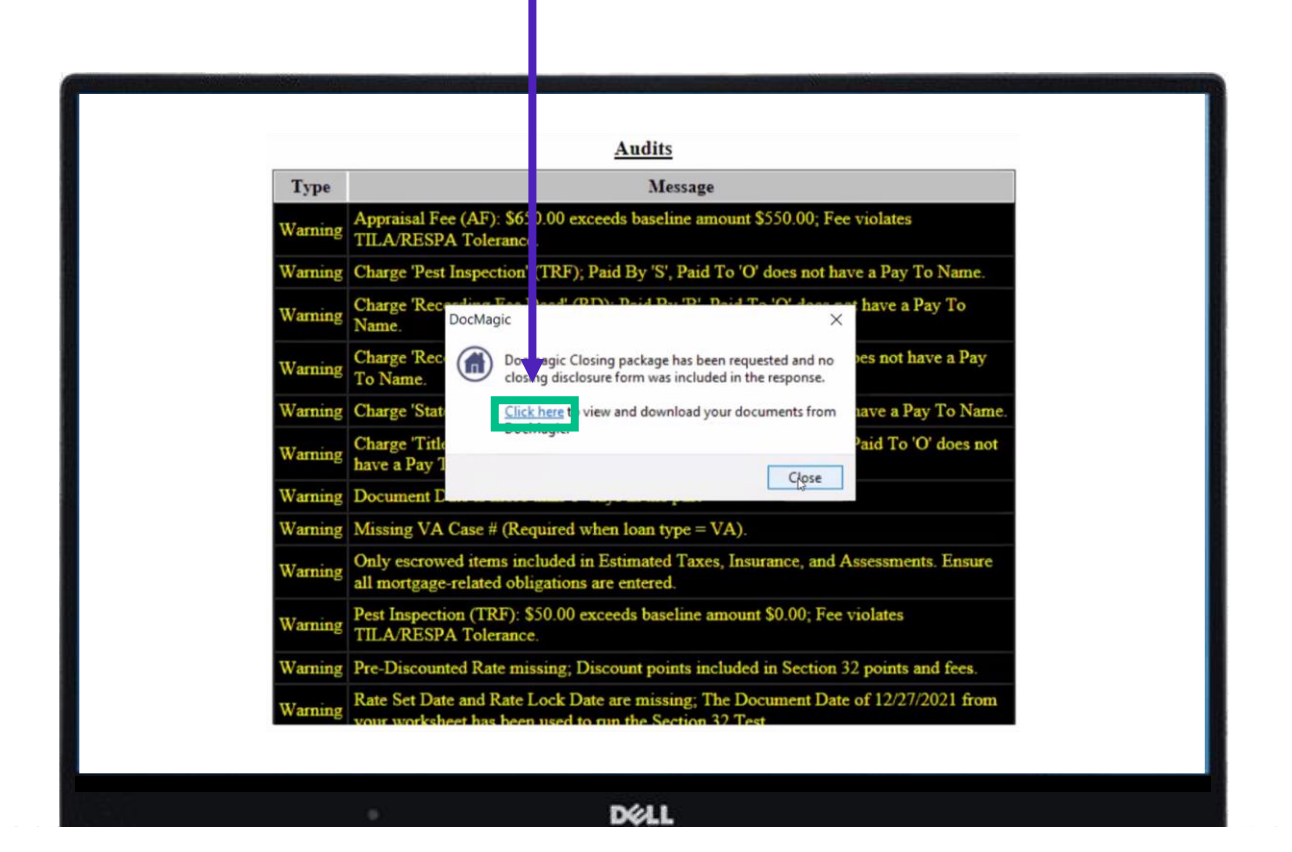

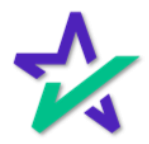

### Loan Detail Report

This will bring up your entire set of documents, the first 12 pages of which are the Loan Detail Report. The rest is the closing package.

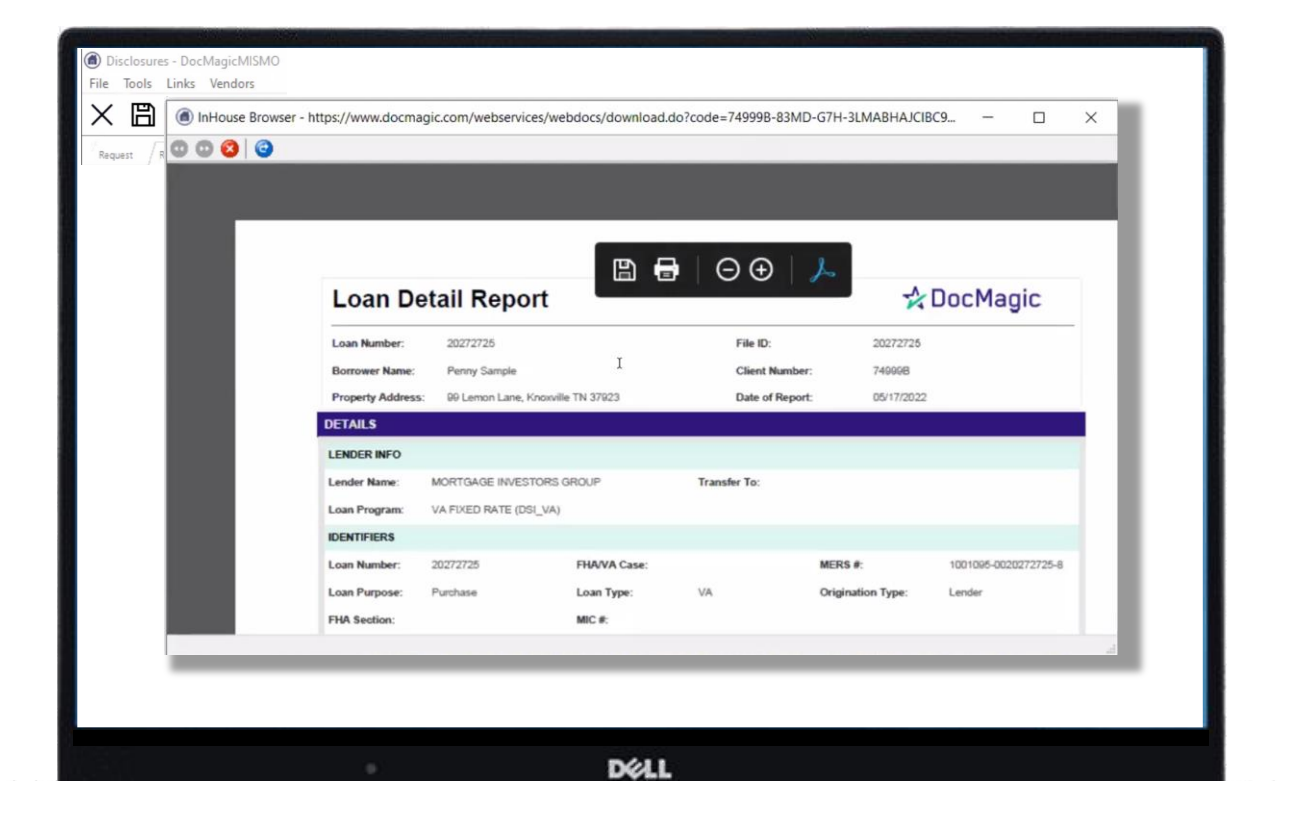

A breakdown of the Loan Detail Report is included on the next page. For more information, please visit our [Product Training Page](https://www.docmagic.com/product-training/compliance).

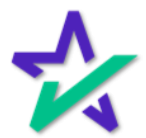

### Loan Detail Report

Transactions Details: Shows data DocMagic picked up. Here information needs to be validated. Data Validation: Shows Warning messages, Summaries and Account Analysis. Loan Details Rep ☆ DocMagic Loan Detail Report LOANNUMBER Loan Number: File ID: 30 BORROWER ONE SAMPLE BORROWER TWO SAMPLE... **Borrower Name Client Number: 100AD Property Addres** PROPERTY STREET, PROF ERTY CITY CA 90501 Date of Report: 03/29/2022 Collapse all A **Transaction Details Data Validation Compliance Audit**  $ightharpoonup$  DETAILS **LENDER INFO** Lender Name: DSI TEST LENDER (ALAN DAI) **Transfer To:** Loan Program: ALL FIXED LOANS (DSI\_CONV) **LOAN IDENTIFIERS** Loan Number: **LOANNUMBER FHANA Case:**  $MERS #:$ Conventional Purchase **Origination Type:** Loan Purpose: Loan Type: **FHA Section:**  $MIC. #$ Loan Rep: **LOAN REP BROKER NAME BRANCH Broker Name:** Branch: **IMPORTANT DATES** DELL

> Compliance Audits: Shows the customer the complete audit and the Tolerance Cure Summary (money going back to the Borrower).

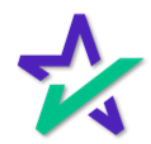

### Loan Detail Report

#### Continue scrolling past the Loan Detail Report to see the rest of the documents.

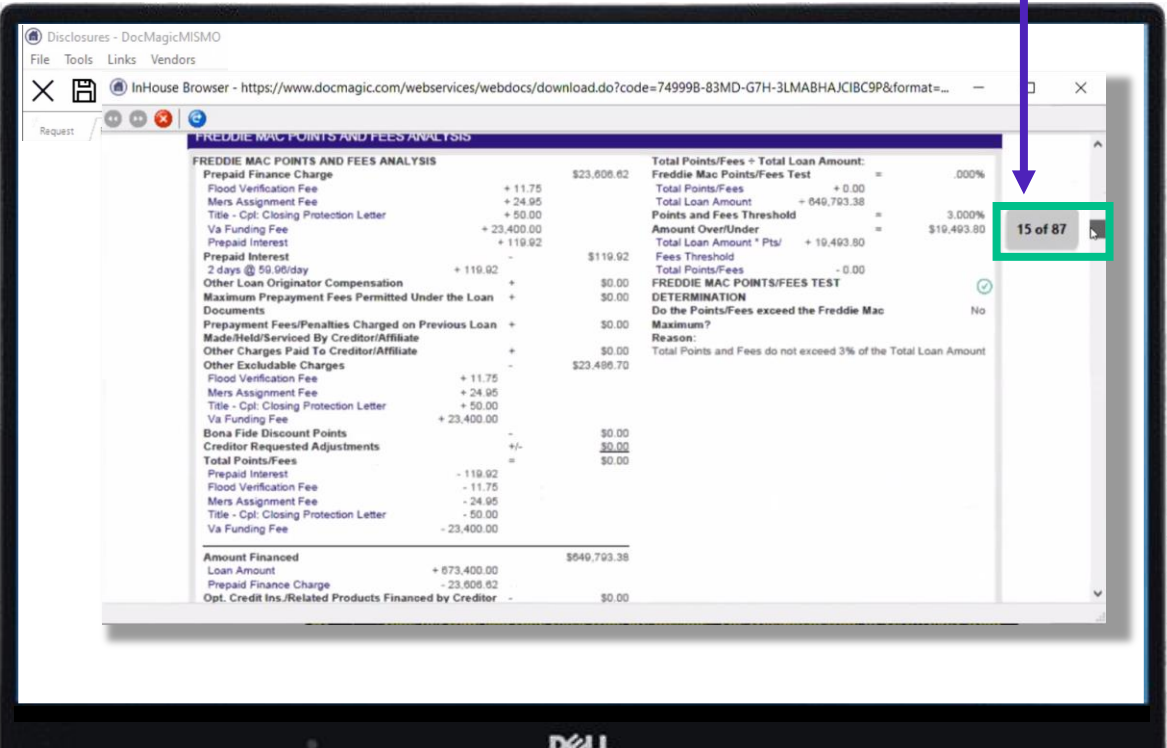

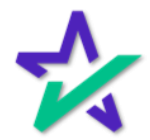

Clicking the Checkmark

Clicking the checkmark opens the window shown below. It's another way to check your audit results. Yellow indicates a warning, but you can still move forward.

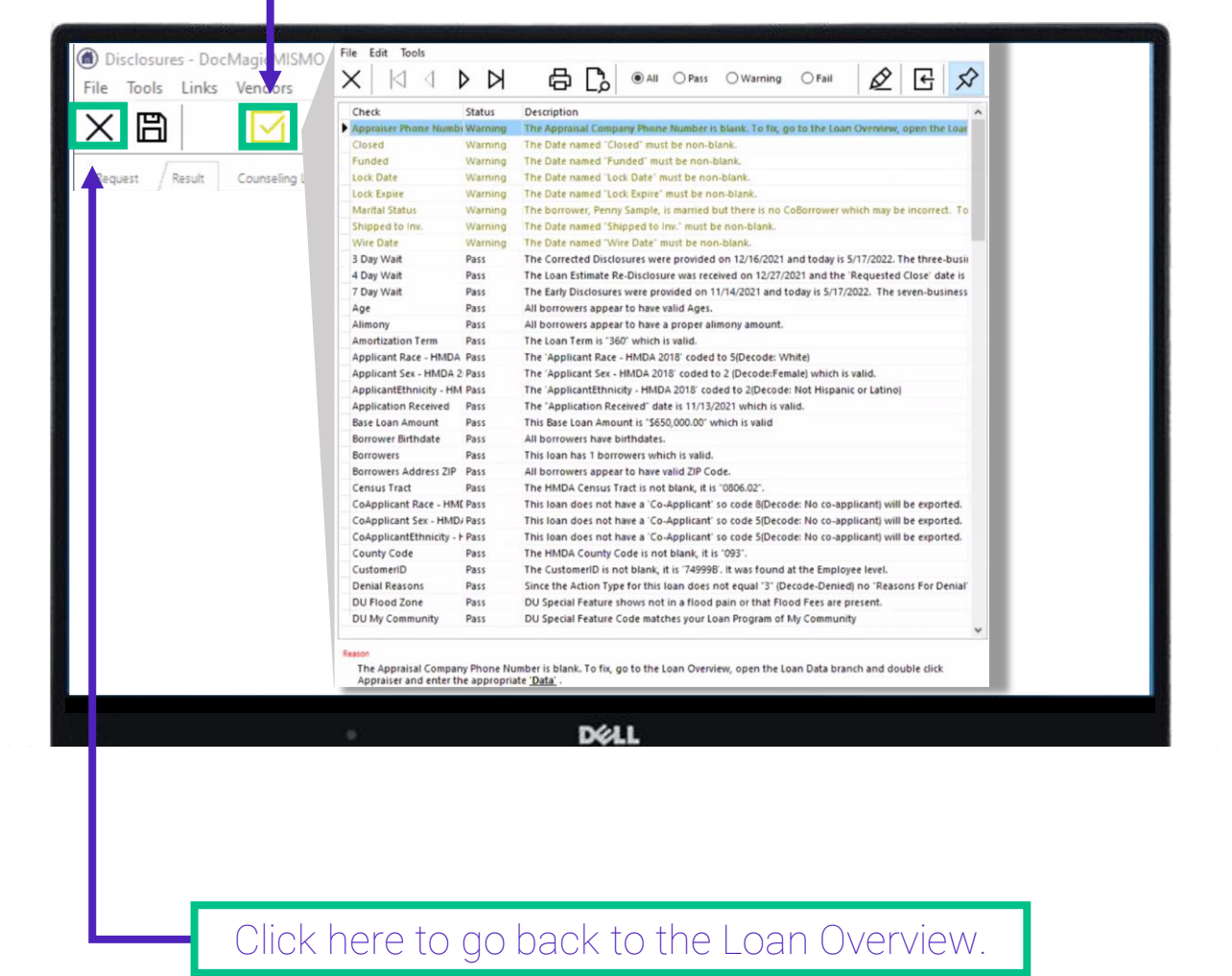

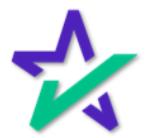

### Qualification

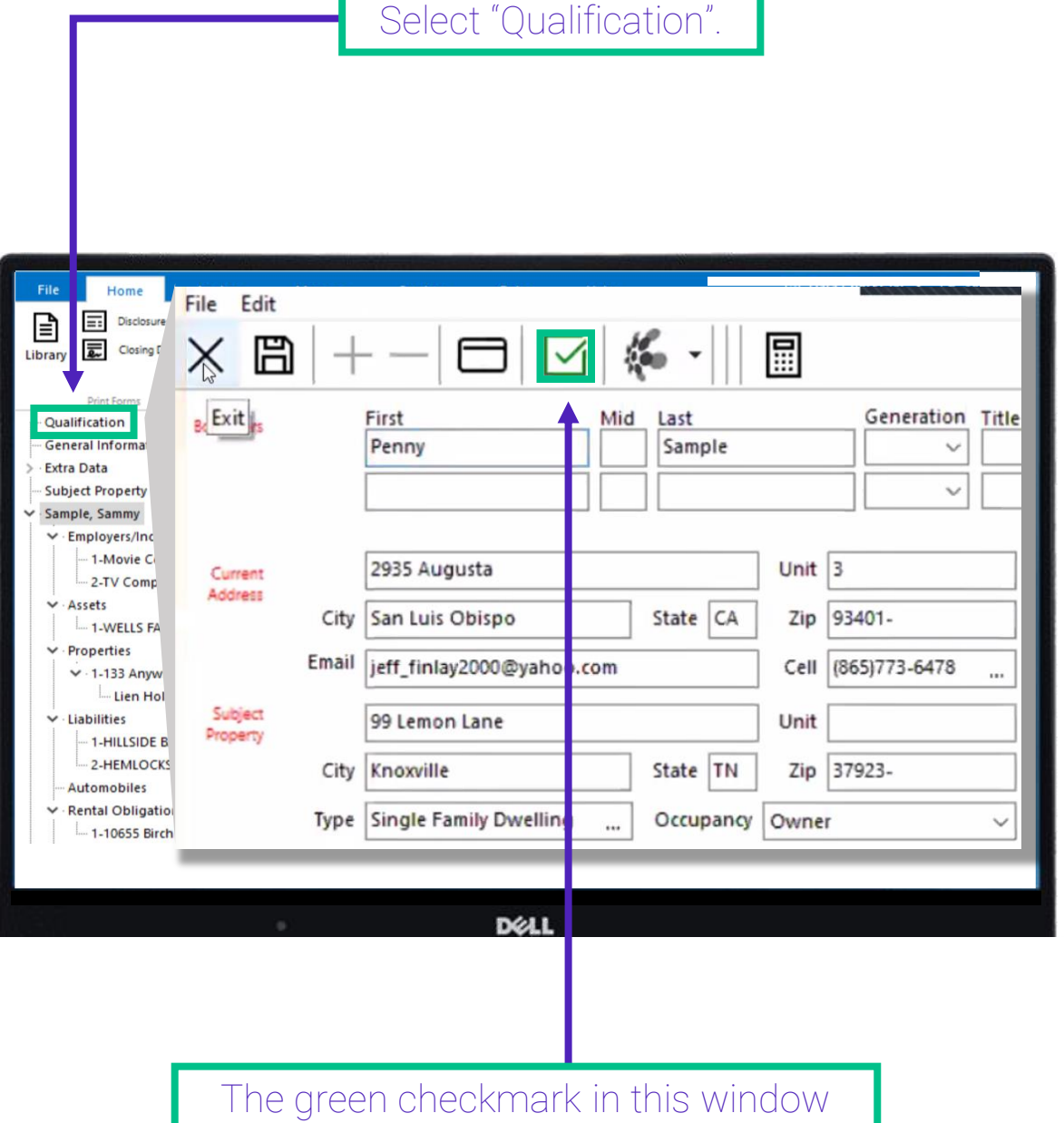

indicates that everything is ready to go.

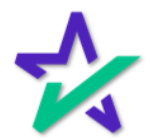

#### Disclosures

#### Exit the qualifications and select a Disclosure to bring up this window again.

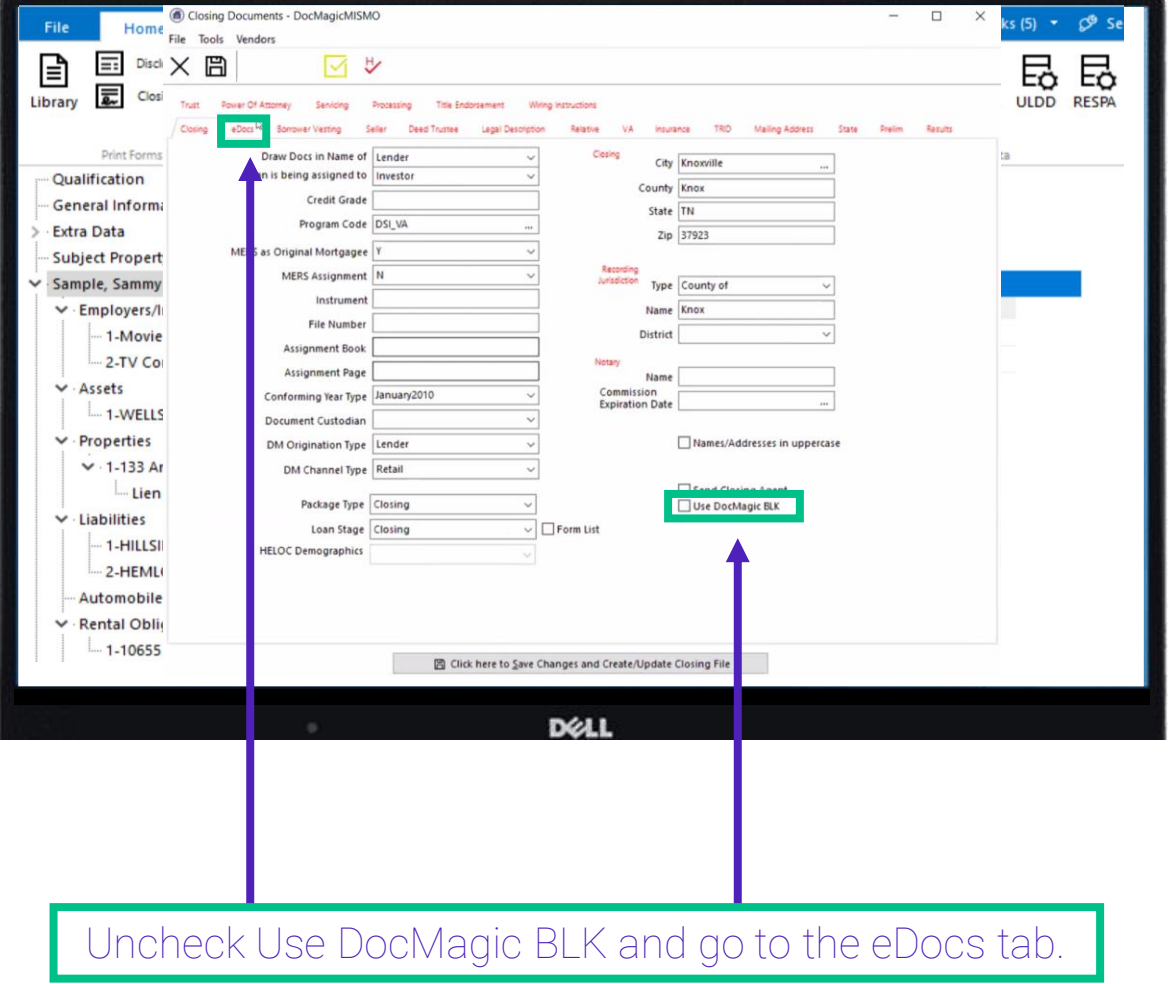

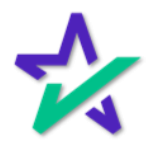

eDocs Tab

Checking eDisclosure allows the participants to receive these disclosures electronically.

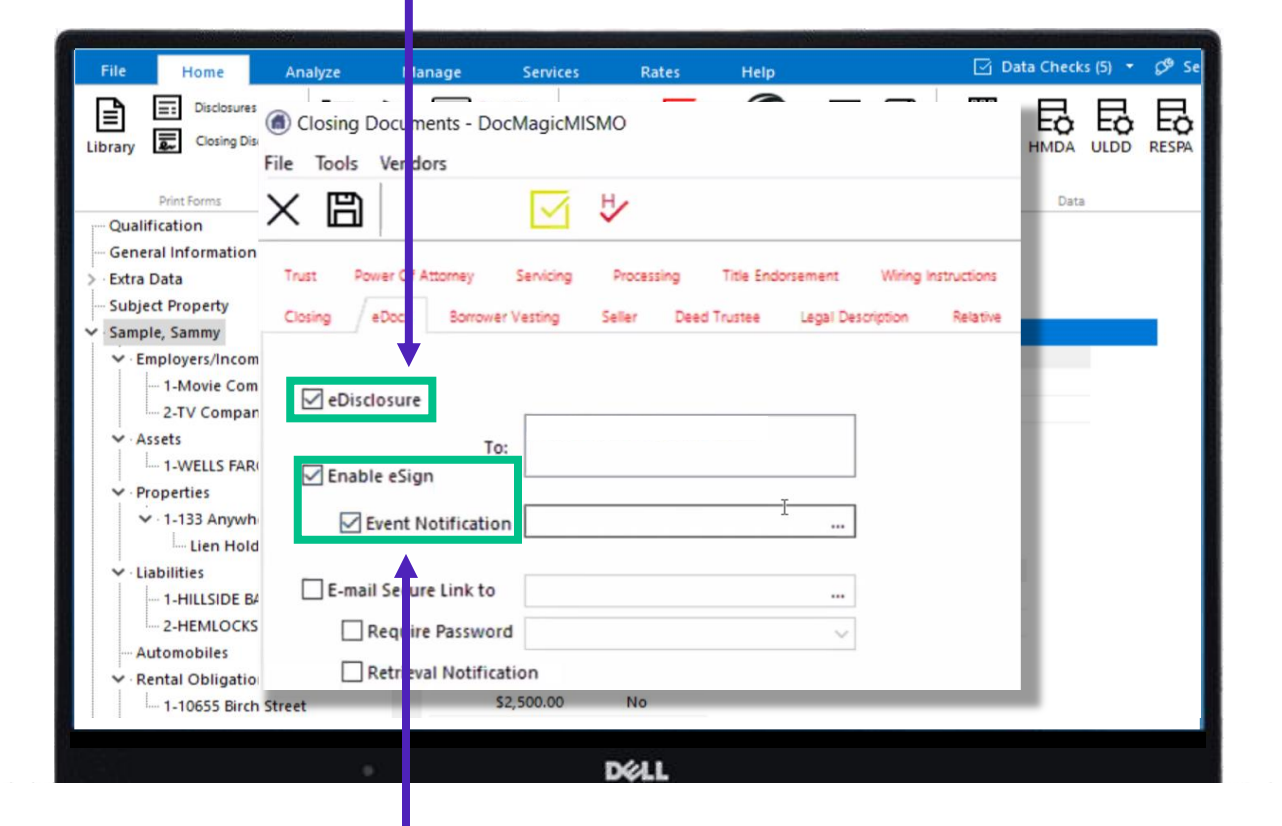

Checking Enable eSign allows borrowers to click sign their documents. Event Notification is a feature where you can add anyone via email that you want to be alerted of the transaction.

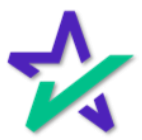

#### eDocs Tab

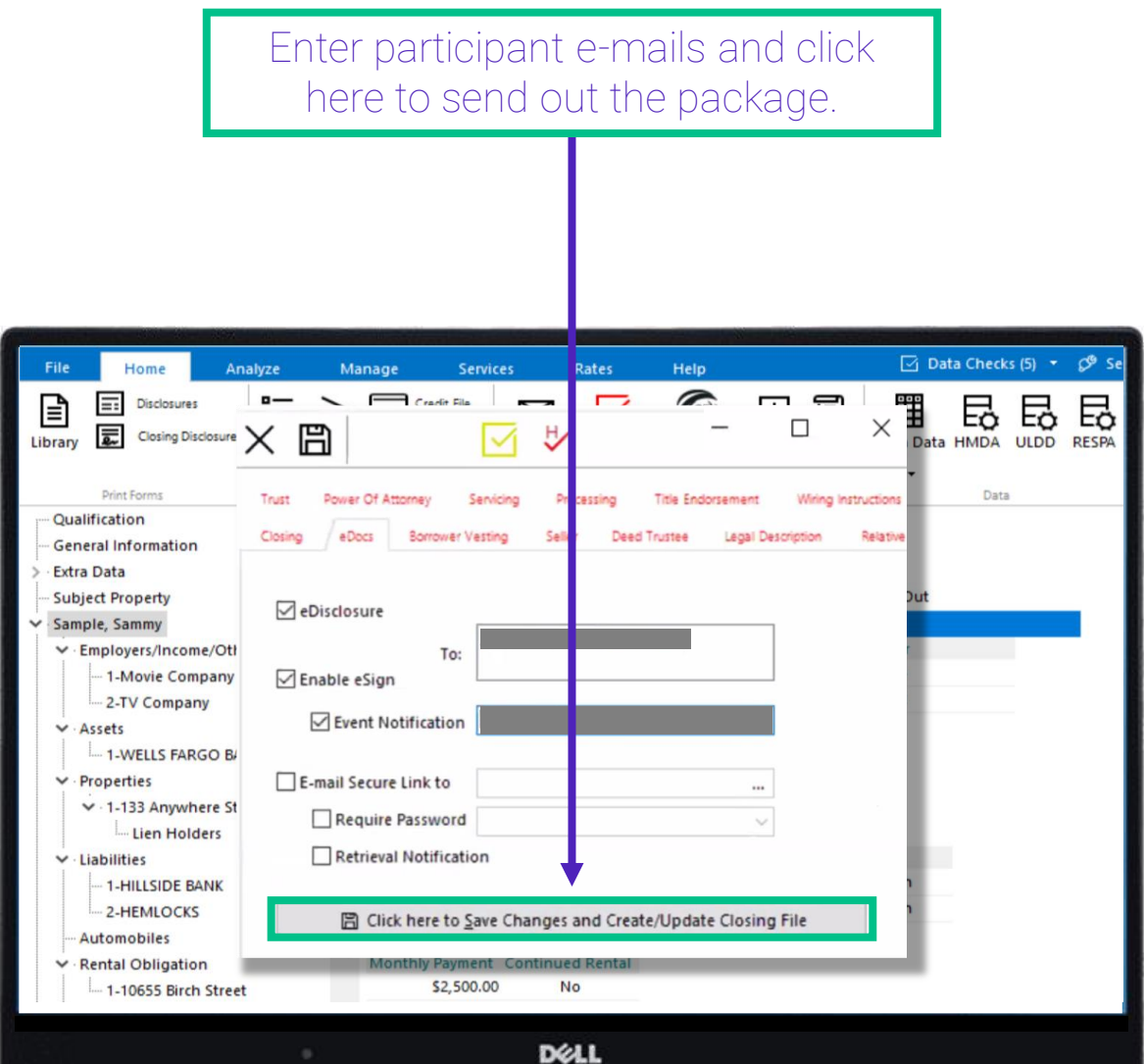

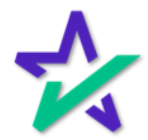

#### eDocs Tab

#### If the request was successful, you'll see this window. Click OK.

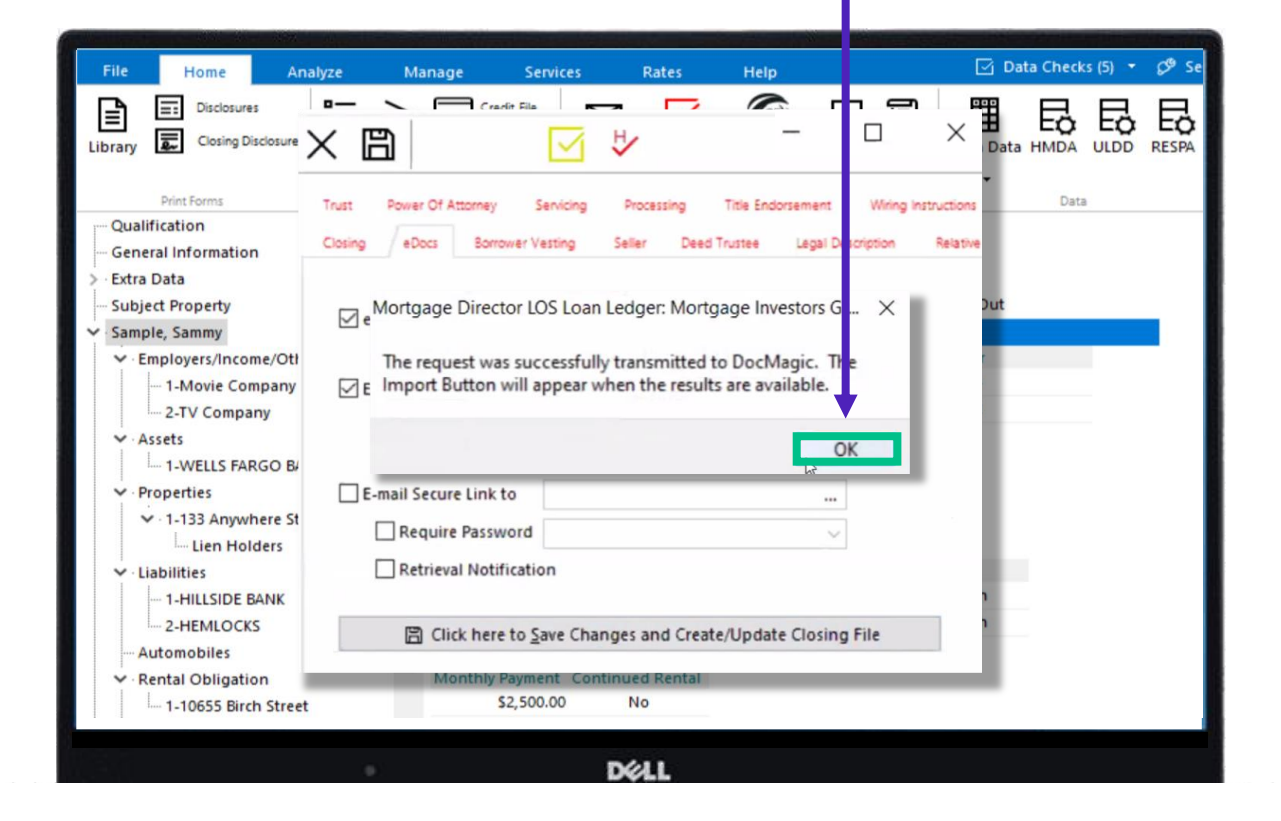

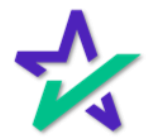

### Participant E-mails

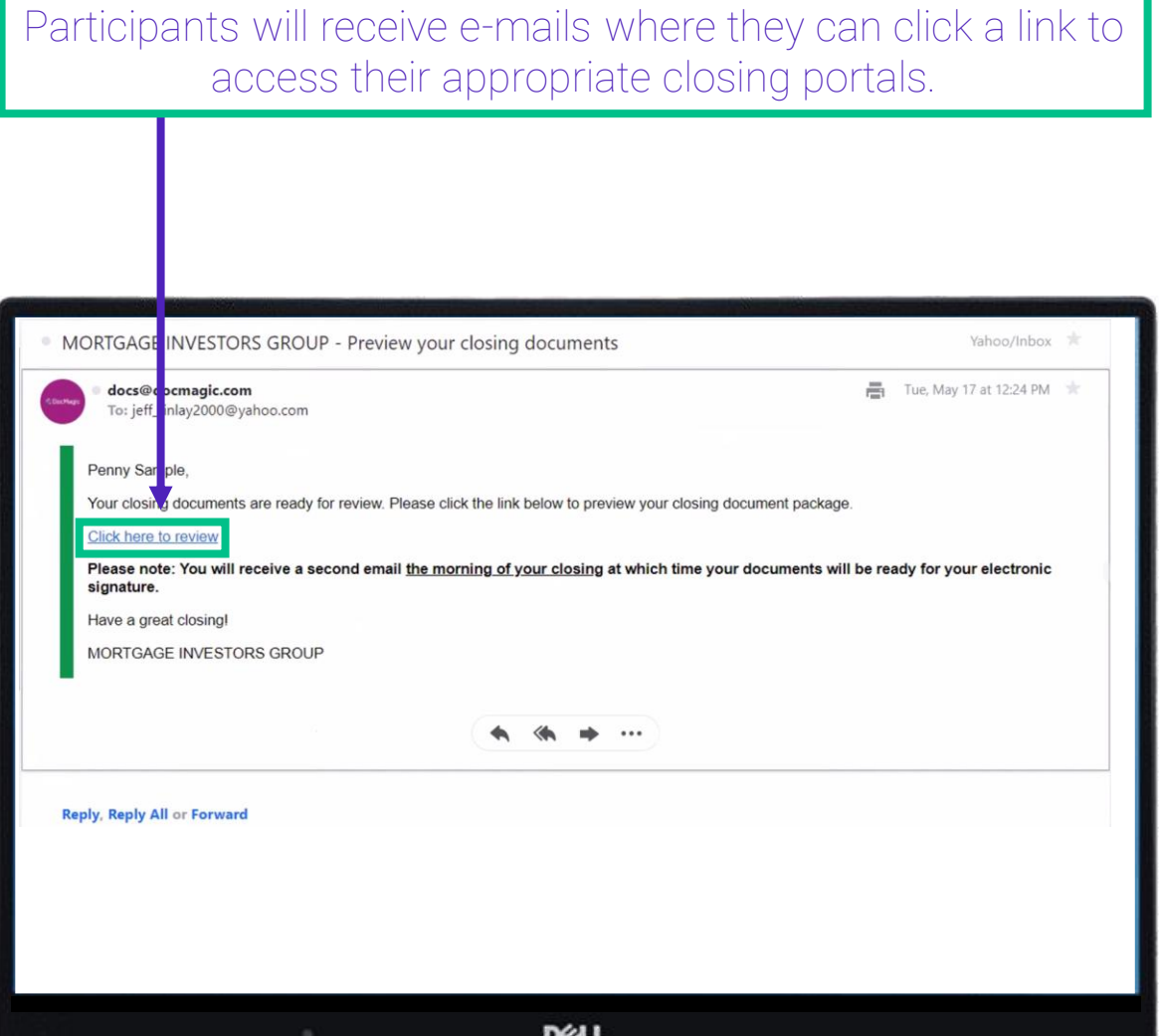

Please see the **[Total eClose](https://www.docmagic.com/product-training/total-eclose) section** of DocMagic's Product Training Page for more resources on our end-to-end eClosing solutions.

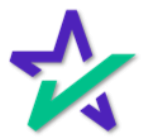

## Accessing eSigned Documents

Completed and signed document packages can be viewed directly in the LOS. Go to the Analyze tab and click History.□ Data Checks (5) File Home Analyze Manage Services Rates Help ₿ ⊡ Ю l≡ E 隐 O) l≡i Scenarios Summary Amortization Snapshots Credit Revenue Anti **Disclos** History toc Data Checks Grade Steering Disclosure Qualification Loan Number: 2000002154 Notes: **General Information Extra Data Subject Property** Address: Occupancy: Owner Purpose: Refinance -Sample, Sammy \$99,750.00 LTVs: 95.00%/95.00% Ratios: 22.39%/32.81% Program: Conf Fixed 15 Mortgage Data Lender Fees: \$495.00 Other Fees: \$1,238.16 Fees Total Expenses: \$0.00 Total Deposits: \$0.00 **Expense Deposit Log** > Loan Data **D**ELL

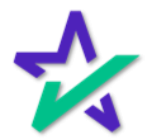

### Disclosure History

The Disclosure History window will appear. Choose a loan, then click View Disclosures.**Disclosure History**  $\Box$ File Edit  $\times$  周 ▷ К ◁ ▷ Loan<br>Number ID Tie<br>Breaker Construction<br>APR Event APR I 2000002154 nitiated from the Disclosures screen 1 DocMagic export 4.371%  $\langle$ X Event DocMagic export initiated form the Disclosures screen Status History APR Consent Status Action Rom  $\blacktriangleright$ Event Date 08/29/2022 08:55:10 PM Start Date 10/10/2022 ... **Delivery Method**  $\checkmark$ **Receipt Date** m, Status In Progress ☑ Ignore for MDIA/TRID Tir e calculations ☑ Ignore for Tolerance Cale **Ilations** Notes View Disclosures  $\left\langle \right\rangle$ **DELL** 

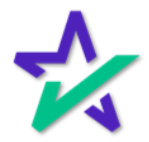